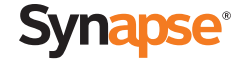

# Quick Start Guide

AT&T SB67035 Deskset

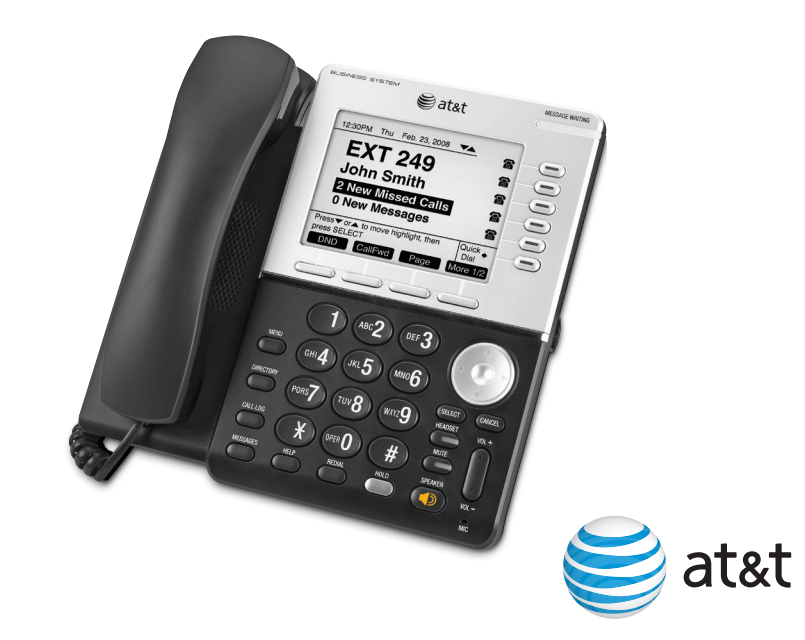

## $\overline{D}$ Deskset Overview

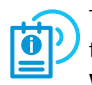

This page identifies and describes the main display and key groups for

the Synapse® SB67035 deskset. See the User's Guide at

**www.telephones.att.com/synapseguides** for additional information.

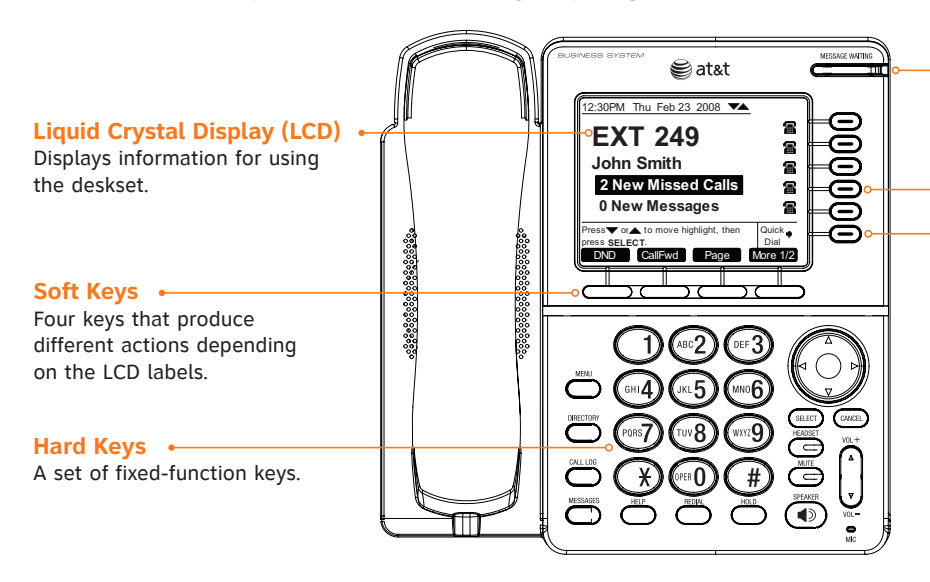

## **Voicemail Indicator**

Lights when there are new voicemail messages.

### **Call/Line Appearance Keys**

Access active calls and held calls, and initiate new calls.

### **Quick Dial**

Provides easy access to frequently dialed numbers.

## $\overline{H}$ Hard Keys

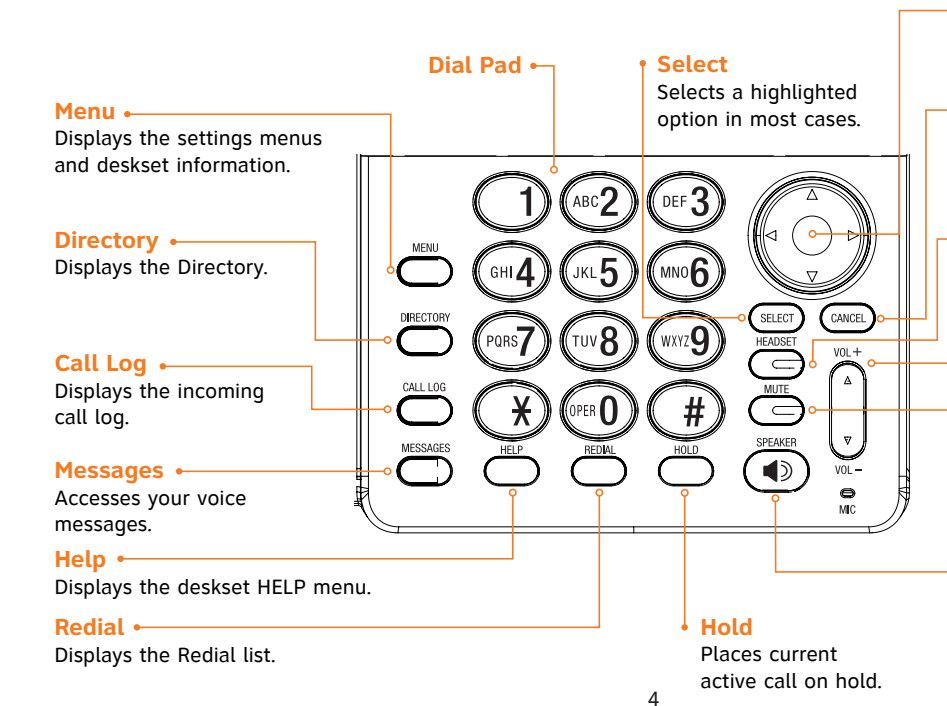

#### **Navigation**

Moves the cursor up/down/ left/right on the display.

### **Cancel**

Cancels the most recent operation and returns to previous screen.

### **Headset**

Routes audio to headset. Can be used to go off hook or on hook.

#### **Volume**

Increases/decreases the ringer and incoming voice volume.

#### **Mute**

Prevents your voice from being heard.

### **Speaker**

Routes audio to speakerphone. Can be used to go off hook or on hook.

## $\overline{M}$ Idle Screen

The Idle screen appears when the deskset has power and no activity.

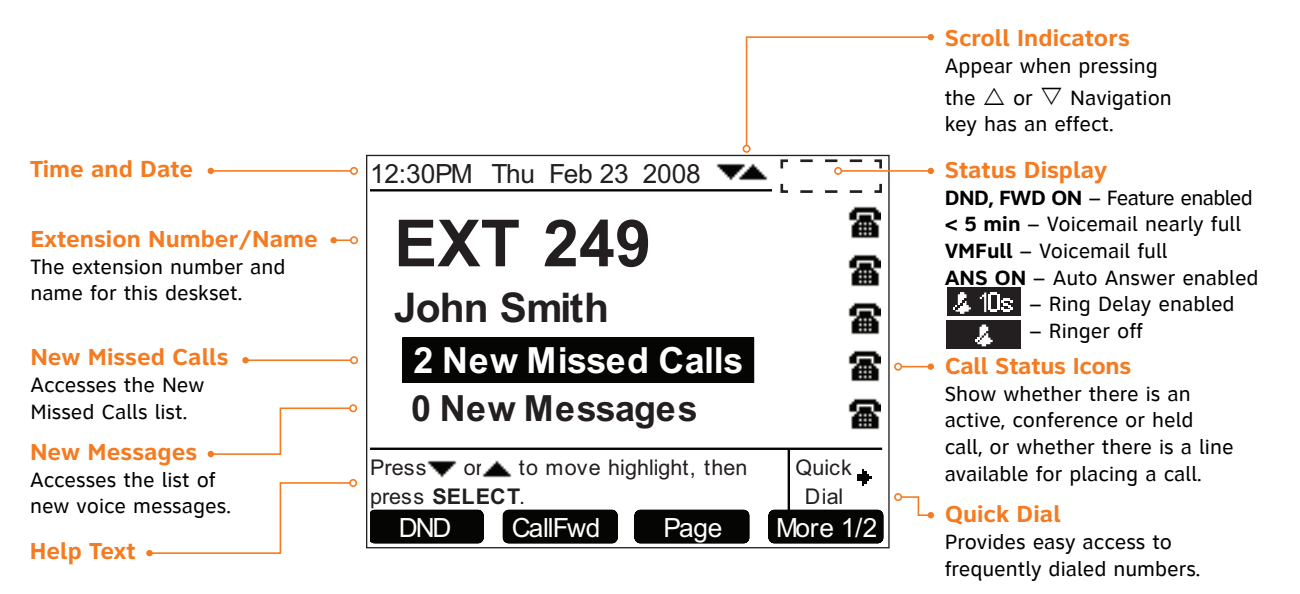

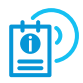

This page illustrates an Idle screen in Call Appearance mode. If your system has been configured for Line Appearance mode, your Idle screen will not include all these elements. For more information, see the User's Guide at **www.telephones.att.com/synapseguides**.

## $\sqrt{ }$ Call/Line Appearance Keys & Indicators

Call Appearance/Line Appearance keys, their LEDs, and the icons on the display next to them reflect call status. For active, ringing and held calls, the screen shows a name and number next to a key. As you use the  $\triangle$  and  $\nabla$ Navigation key to highlight different calls, the appropriate soft keys appear.

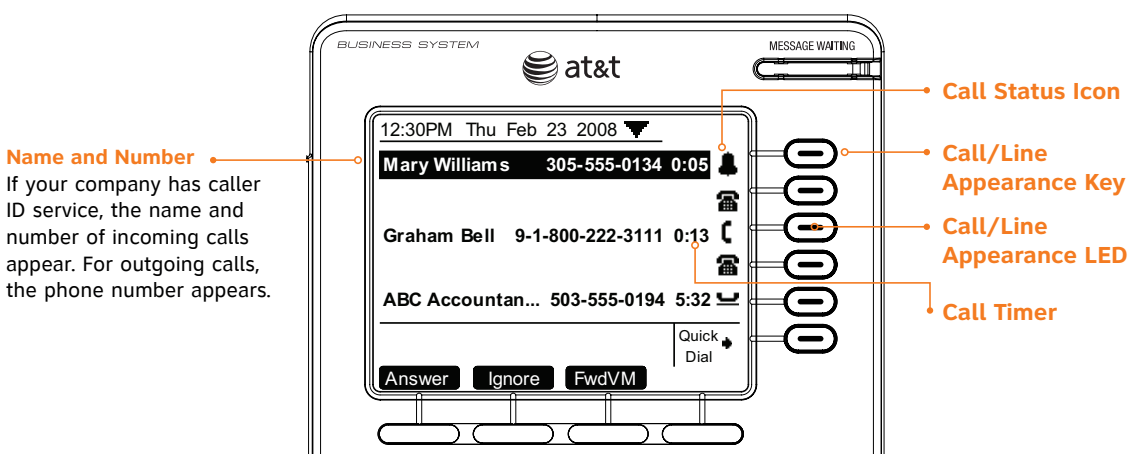

If your system has been configured for Line Appearance mode, keys and indicators function differently. For more information, see the User's Guide at **www.telephones.att.com/synapseguides**.

## $\sqrt{ }$ Call Status Icons

The deskset displays icons that show call status, and complement the LED status indications.

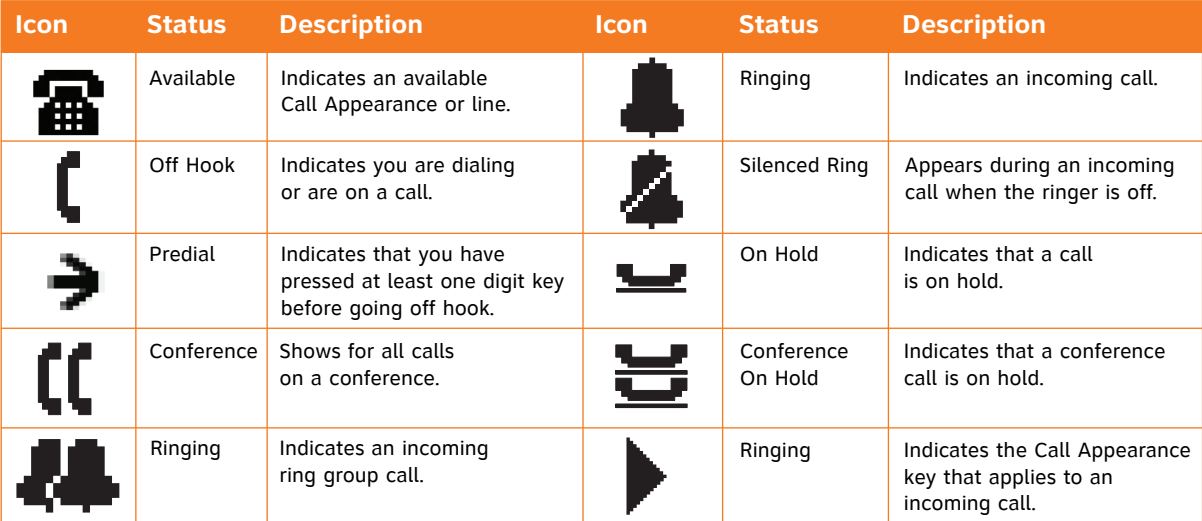

## $\zeta$ Soft Keys

Four context-sensitive keys provide functions indicated by labels on the screen.

Soft keys such as  $\frac{M}{2}$  indicate that there are more than four soft key functions available. Numeric designation indicates current page. For example, More 1/2 indicates that you are on page one of two.

The example shows the soft key labels on the Idle screen.

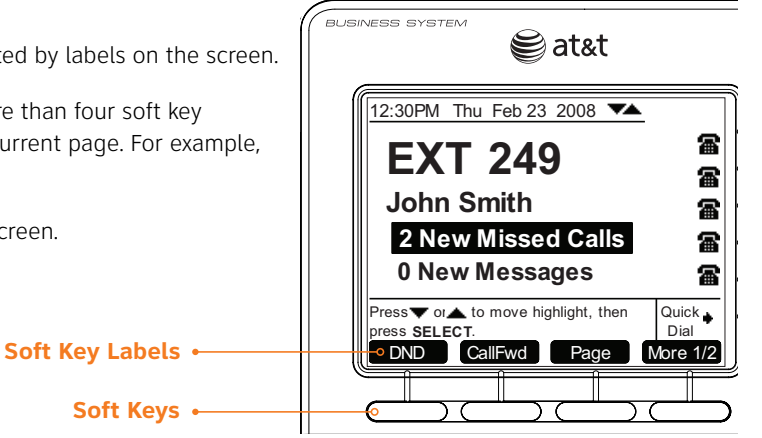

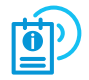

If your system has been configured for Line Appearance mode, different soft keys will be available. For more information, see the User's Guide at **www.telephones.att.com/synapseguides**.

The table shows the soft key labels that appear on the Idle screen.

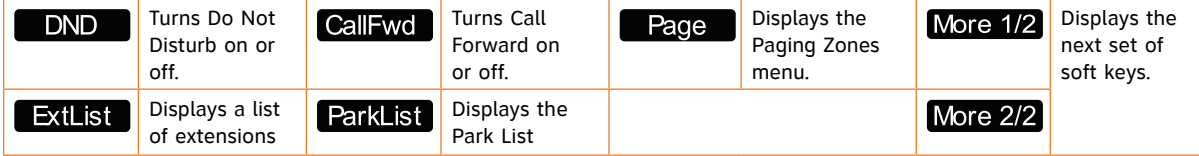

## $\overline{M}$ Making a Call

You can make a call from the deskset using predialing, live dialing or from a list. To predial, use the dial pad to enter a phone number and then go off hook. To live dial, go off hook and then dial a number. To make a call when viewing a list of numbers such as the Directory, Call Log, Redial or Messages lists, highlight the number and then press  $\Box$  call  $\Box$ .

### **To predial a number:**

- 1. Enter the phone number using the dial pad. To call an outside number, dial **9** first, or whatever your system administrator said is necessary.
- 2. Go off hook: lift the corded handset, or press **SPEAKER**, **HEADSET** or a Call/Line Appearance key.

### **To live dial a number:**

- 1. Go off hook (to hear the dial tone) from Idle mode.
- 2. Enter the number you want to dial. The active call screen appears. To call an outside number, dial **9** first, or whatever your system administrator said is necessary.

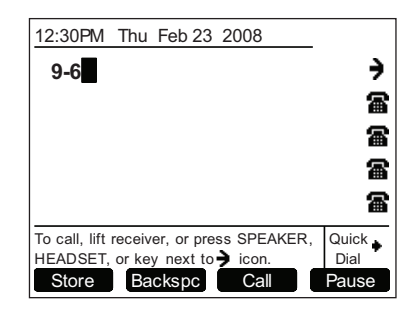

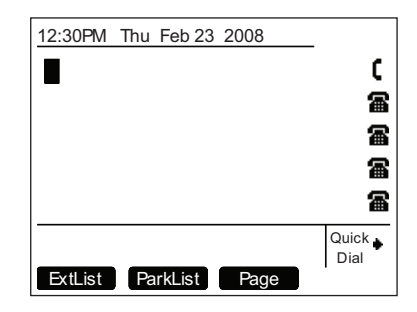

## $\lambda$ Answering a Call

You can answer a call by lifting the corded handset, pressing the Answer soft key, pressing **SPEAKER**, pressing **HEADSET**, pressing the associated Call Appearance or Line Appearance key, or you can set the deskset to automatically answer after a delay.

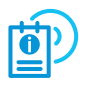

## See the User's Guide at **www.telephones.att.com/synapseguides**

for additional information on this feature.

Instead of answering, you can silence the ringer by pressing or send the call directly to voicemail by pressing EwdVM.

**A** Charlie Johnson 4435550625 Lift receiver, or press Answer, SPEAKER. HEADSET, or key next to Answer **i** Ignore **i** FwdVM

**INCOMING CALL** 

Once a call has been forwarded to voicemail, you can listen to the message the caller is leaving by pressing Listen . During voicemail recording, you can also press Clear to return to the Idle screen or press Answer to answer the call.

# Managing a Call

The deskset call management functions begin with the active call screen.

> If your system has been configured for Line Appearance mode, a different set of soft keys will be available. For more information, see the User's Guide at

**www.telephones.att.com/synapseguides**.

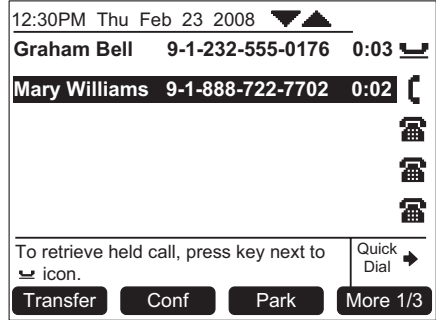

The table shows the soft key labels that appear after you answer a call.

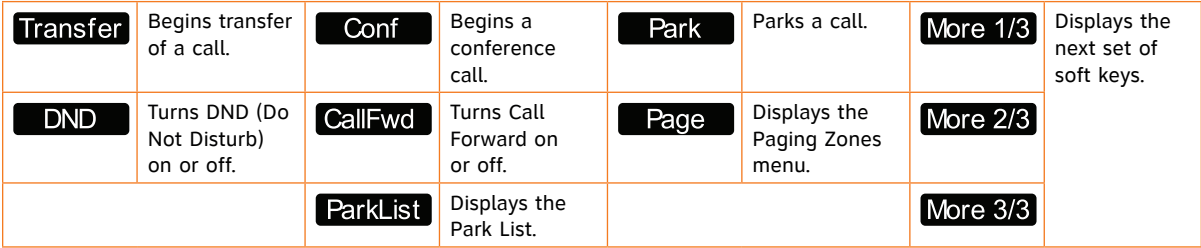

## $\overline{r}$ Transferring a Call

### **To transfer a call:**

- 1. From the active call screen, press  $\Box$  More , if necessary, until you see Transfer.
- 2. Press **Transfer** . The active call is put on hold.
- 3. Dial a number or access an entry from the Directory, Call Log, Extension list, or Messages list and press  $\Box$ You can also transfer to a parked or held call by accessing it and pressing **SELECT**. If desired, you can announce the transfer.
- 4. To complete the transfer, press **Xier2** . The Call Transferred screen appears for two seconds.

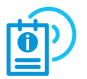

 See the User's Guide at **www.telephones.att.com/synapseguides** for additional transfer functions.

# Do Not Disturb Setup

## **To enable or disable Do Not Disturb (DND):**

- 1. From the Idle screen, press  $\Box$   $\Box$   $\Box$ . DND ON appears in the top right of the display.
- 2. To disable DND from the Idle screen, press  $\Box$

Do Not Disturb silences incoming ringing and paging. Incoming calls can still be answered as long as the Call Appearance or Line Appearance LED is flashing.

## $\sqrt{ }$ Creating a Conference Call

The deskset can conference two calls to create a three-party conference call. Only one conference can exist at a time at a deskset.

### **To create a conference call:**

- 1. Establish the first call, Call A. You may establish Call A through direct dialing, from the Extension list, Call Log, Redial list, Park list, Directory, Quick Dial or by taking a held call off hold.
- 2. Press **Conf** . Call A will be placed on hold.
- 3. Establish the second call, Call B, and  $\Box$  appears. You may establish Call B through direct dialing, from the Extension list, Call Log, Redial list, Park list, Directory, Quick Dial or by taking a held call off hold.
- 4 Press Join?

The selected parties will now join you in a conference.

If you hang up while on the conference, the conference ends. If you make or take another call, the conference continues without you. You can rejoin by pressing a corresponding Call Appearance or Line Appearance key.

## $\mathsf{D}$ Paging

You can page all extensions, or, if the system administrator has created Paging Zones, you can page groups of other extensions.

### **To page extensions:**

- 1. Press **Page** . The Paging Zones screen appears. The screen shows the page options available at your deskset: an **All Extensions** option, and any Paging Zones that the system administrator has created.
- 2. Highlight **All Extensions** or a Paging Zone, and press **Start** . The system emits a short paging tone and displays the Paging screen.
- 3. Speak into the speakerphone MIC or pick up the handset to speak.
- 4. When finished, press **EndPage**. The Idle screen appears.

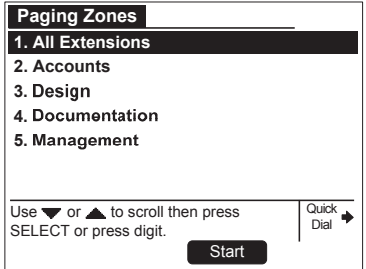

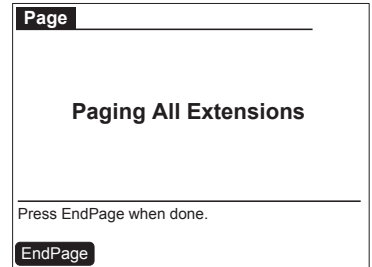

## $\lambda$ Accessing Voicemail

To display the New Message list, highlight **# New Messages** on the Idle screen and then press **SELECT**. To view the entire message list, press **MESSAGES**. You will be prompted to enter your password if you have created one. A list of your messages appears.

If your system administrator has set up group mailboxes whose messages you can access, a list of the group mailboxes appears. If your deskset has voicemail distribution enabled, a screen appears, allowing you to choose to listen to your messages by pressing Listen.

Press ▼ for next or ▲ for previous | Quick message. Messages  $\overline{1/3}$   $\overline{\phantom{1}}$ **Graham Bell 10:17a**<br>10:17a 10:555-0134  $4305 - 555 - 0134$ Private **9:05 a** Mary Williams **In the Feb 14** Dial Play DelMsg Call More 1/3

The table shows the soft key labels that appear in the Messages screen.

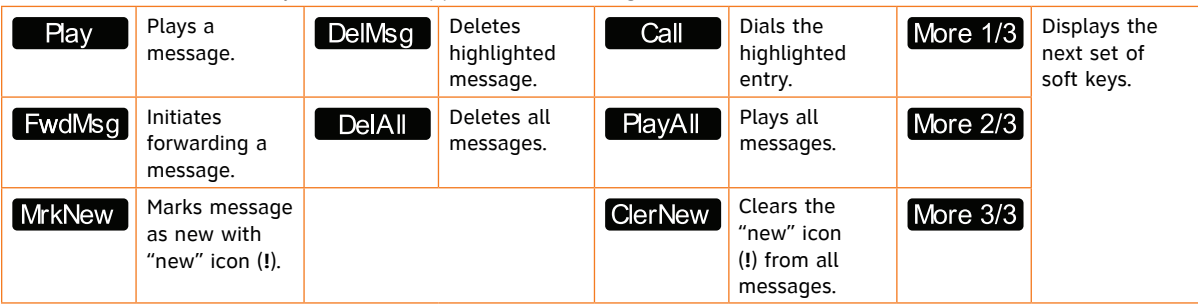

## $\lambda$ Accessing the Call Log

To display only New Calls, highlight **# New Missed Calls** on the Idle screen and press **SELECT**.

To view the entire Call Log, press **CALL LOG**.

If the caller left a voicemail message, indicated by tape icon, you may play the message from the Call Log list or from Call Log details.

Call Log entries may not be in the proper format for dialing. In some areas, you need to remove the area code or add or remove a 1. Press the  $\triangle$  or  $\triangleright$  Navigation key to view the dialing options before pressing  $\Box$  to call the number back.

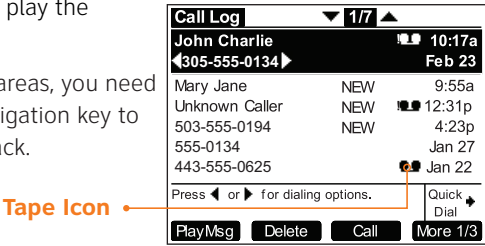

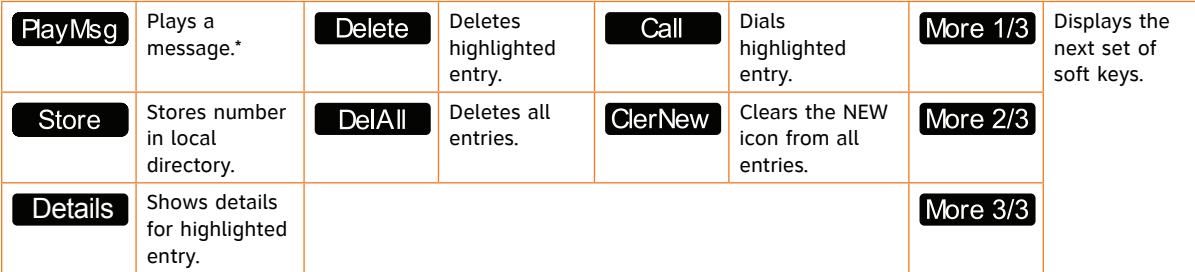

\*Appears only when there is a message.

## $\overline{D}$ Directory

The Directory consists of other deskset extension numbers, your own Personal entries, and System entries that only the system administrator can add and edit. You can add up to 50 Personal entries to your deskset Directory.

Within the Directory, you can press a dial-pad key to see the first name that starts with the first letter on that key. If there is no match, the screen displays the next entry in the alphabetical list. You can also use the  $\triangle$  and  $\nabla$ Navigation keys to scroll through the Directory.

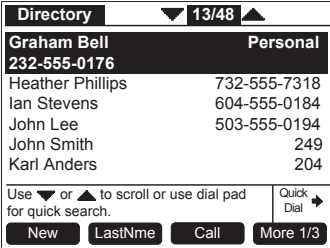

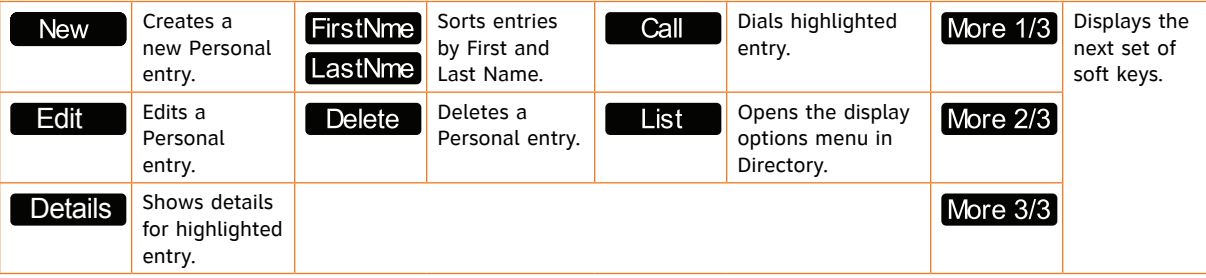

## $\overline{11}$ Using the Directory

### **To create a new Directory entry:**

- 1. To display the Directory list, press **DIRECTORY**.
- 2. Press **New . The Personal Entry** screen appears.
- 3. Fill in the First Name, Last Name and Phone # using the dial-pad keys. Add a **9**, or whatever your system administrator said is necessary, for outside calls.
- 4. To return to the Directory list, press Save

### **To search for a list entry:**

- 1. Display the Directory list by pressing **DIRECTORY**.
- 2. To search for either an exact match or the closest match, press the dial-pad key that contains the first letter of the name you are looking for. Keep pressing the key until the letter you are seeking appears. For example, press **5** twice for "Kenneth."

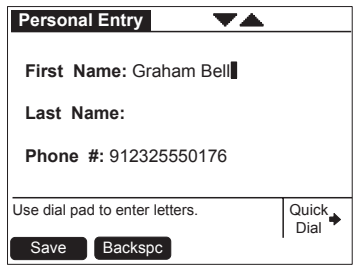

# Deskset Menu

You can use the deskset menus to set up many deskset features. Access the main menu by pressing **MENU**, and then select options by scrolling down to an option and pressing **SELECT**, or by pressing the dial-pad key with that option number.

- Press **1** to display the **Deskset Settings** menu (Display, Sounds, and Preferred Audio).
- Press **2** to display the **User Settings** menu (Greetings, Call Forward All, Auto Answer, Voicemail Memory, Name Recording, Cordless Settings, and Password).
- Press **3** to display the **Admin Settings** menu (a system administrator password is required).
- Press **4** to display the **Deskset Information** menu.
- If your extension is the operator extension, press **5** to change the **Auto Attendant** settings.

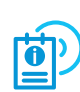

Deskset menu items vary depending whether the system is in Call Appearance or Line Appearance mode. See the User's Guide at **www.telephones.att.com/synapseguides** for more information.

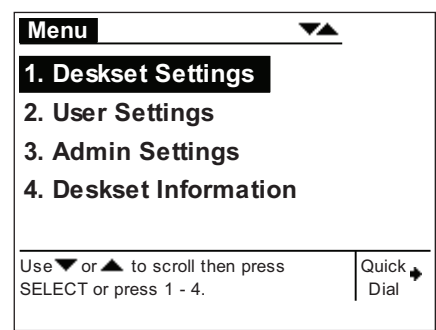

## $\overline{D}$ Dial Pad Entry

Dial pad data entry allows you to use the dial pad to enter alphabetical characters into a text field. Press a dial-pad key repeatedly to display first the upper case letters for that key, then the digit, and then the lower case letters for that key in sequence. Pressing the key further will repeat the sequence.

The pound (**#**) and star (\*) keys have been assigned special<br>characters. Pressing these keys will display each special char characters. Pressing these keys will display each special character in the order shown in the table below.

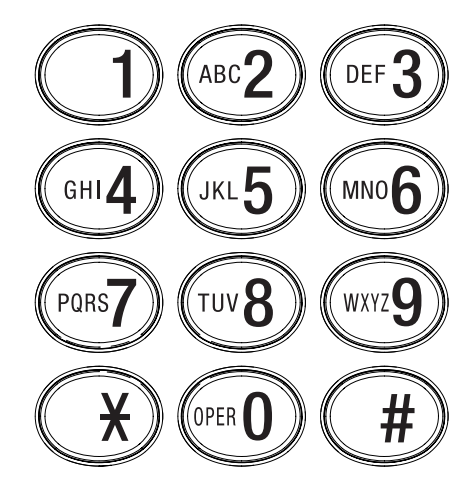

## **Deskset Special Characters**

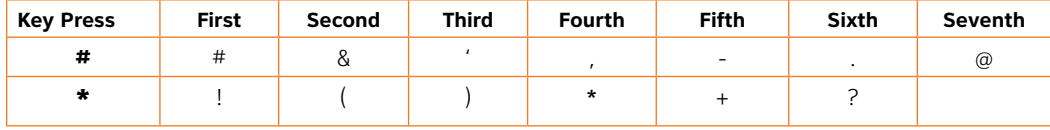

## Remote Voicemail Access Card

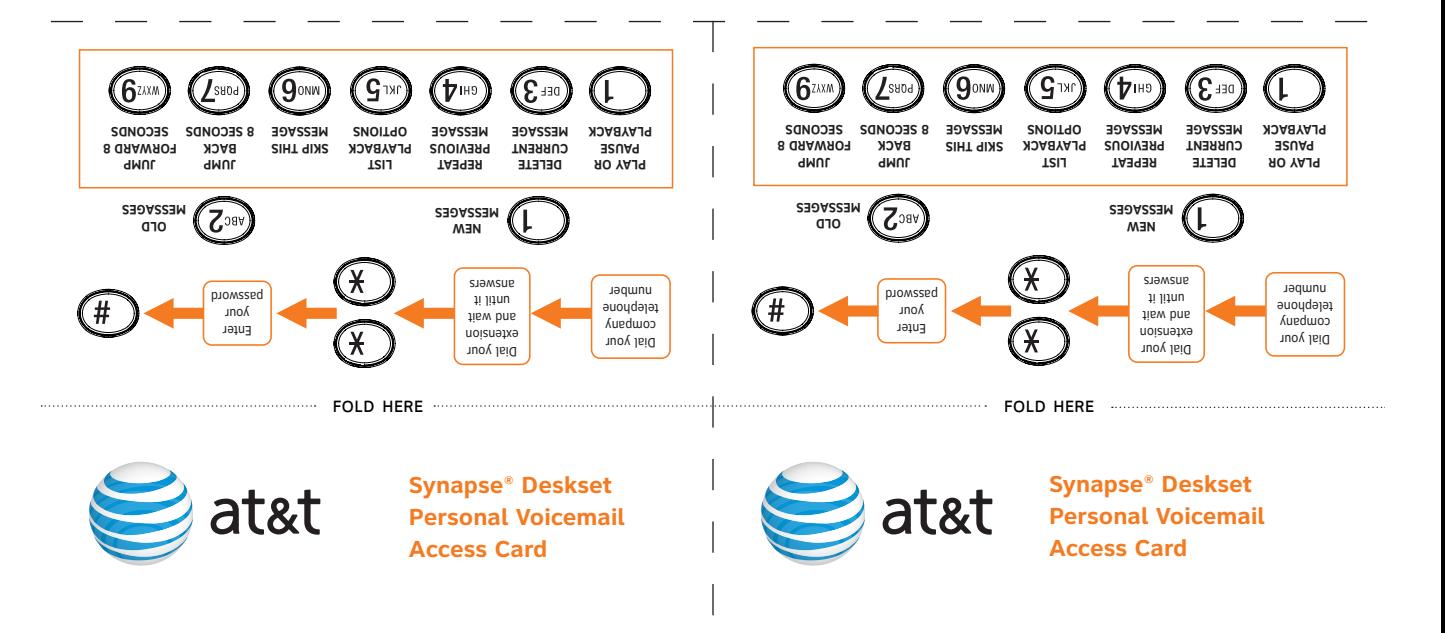

© 2014 Advanced American Telephones. All rights reserved. AT&T and the AT&T logo are trademarks of AT&T Intellectual Property licensed to Advanced American Telephones, San Antonio, TX 78219.

© 2014 Advanced American Telephones. All rights reserved. AT&T and the AT&T logo are trademarks of AT&T Intellectual Property licensed to Advanced American Telephones, San Antonio, TX 78219.

#### **To access personal voicemail remotely:**

- 1. Dial your company telephone number.
- Dial your extension and wait until it answers. 2.
- $I_{\ast}$  boiwt nate star twice  $I_{\ast}$ .
- If you have created a voicemail password, enter it. 4.
- $\cdot$  Press pound (#).
- You have the following options as illustrated on 6. the front.
- o listen to new messages, press 1.
- To listen to old messages, press 2. •
- To stop message playback, press 5. •

### **Select one of the following options:**

- To play or pause playback, press 1.
- To delete the current message, press 3. •
- To repeat the previous message, press 4. •
- To skip this message, press 6. •
- o jump back 8 seconds, press 7.
- To jump forward 8 seconds, press 9. •
- $\cdot$  To return to the Main Menu, press star once  $(*)$ 
	-

**To access personal voicemail remotely:** 1. Dial your company telephone number. Dial your extension and wait until it answers. 2.

If you have created a voicemail password, enter it. 4.

You have the following options as illustrated on 6.

o listen to new messages, press 1. o listen to old messages, press 2. To stop message playback, press 5. •

 $S$ . Immediately press star twice  $(*)$ .

 $\cdot$  Press pound (#).

the front.

To jump forward 8 seconds, press 9. •

**Select one of the following options:** . To play or pause playback, press 1. To delete the current message, press 3. • To repeat the previous message, press 4. •

- 
- 
- 
- 
- 
- 
- 
- 
- 
- 
- 

## To jump back 8 seconds, press 7.

Remote Voicemail Access Card

To skip this message, press 6. •

## $\cdot$  To return to the Main Menu, press star once  $(*)$

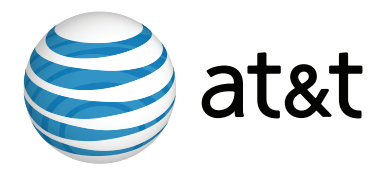

**NOTE:** For customer service or product information, contact your installer. If your installer is unavailable, visit our website at **www.telephones.att.com/smb** or call **1 (888) 916-2007**. In Canada dial **1 (888) 883-2474**.

> © 2014 Advanced American Telephones. All Rights Reserved. AT&T and the AT&T logo are trademarks of AT&T Intellectual Property licensed to Advanced American Telephones, San Antonio, TX 78219. Synapse® is a registered trademark of Advanced American Telephones. Printed in China Issue 1.1 04/14